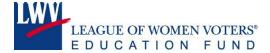

#### Election Observation Materials on Course Sites: How to Enroll

### Overview

LWVUS, in conjunction with the Carter Center, created two online courses to support election observation volunteers and to guide election observation programs. These materials were developed after the Carter Center and LWV Ohio executed a pilot election observation training program in 2016, and were reviewed extensively by LWV Wisconsin. The two courses, *Volunteer Observer Training* and *Core Team Election Observation Training*, are geared toward different audiences.

- Volunteer Observer Training: This is a course for election observation volunteers.
- Core Team Election Observation Training: This is a course for more experienced volunteers, leaders, and staff who are setting up an election observation program in their area.

All materials accessible via Course Sites are downloadable. Questions about course content, how to enroll, and how to navigate the site should be directed to Juliana at jamin@lwv.org.

#### **User types**

There are two user types on Course Sites – student and instructor. All users must enroll as students.

## How to self-enroll

1. Go to www.coursesites.com and sign up as a student:

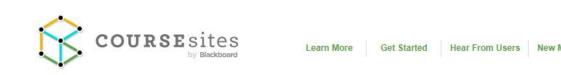

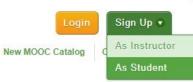

# Move Your Courses Online Free

Introducing The New CourseSites

- · Create up to 5 course websites, free.
- · Engage students in social learning.
- · Weave multimedia into class content.
- · Assess performance and manage grades.
- · Share Open Education Resources.
- <u>Teach</u> open courses or MOOCs on our new Open Education platform.

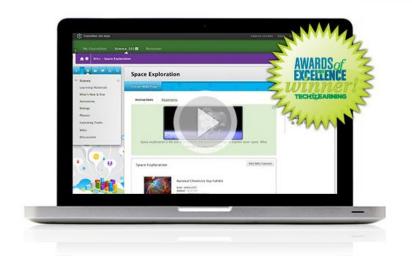

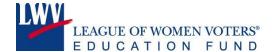

2. Fill out the required fields (choose League of Women Voters (DC) as your institution) and click "save and continue":

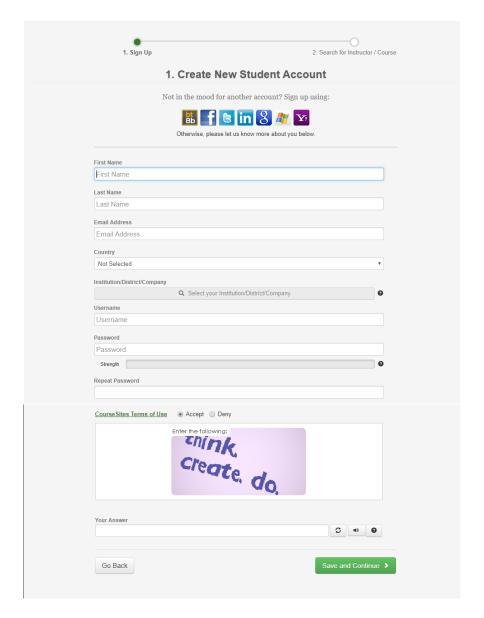

3. Find and enroll in your courses:

This message will appear after you click "save and continue" – you should click "find instructor / course."

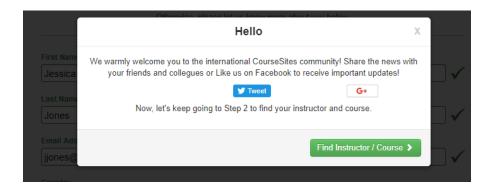

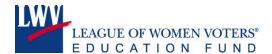

Select the "courses" bubble and click "go." Three courses will appear and you can enroll in the Core Team Election Observation Training and / or the Volunteer Observer Training. The former is for experienced staff and volunteers setting up programs, the latter is for election observation volunteers.

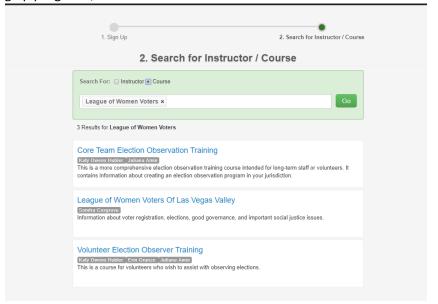

Right click on the links for each course to open each in a new tab, then click "self-enroll."

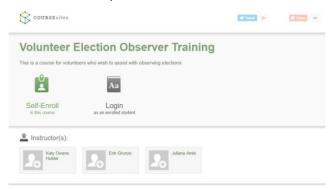

4. Once you have enrolled in these courses, you will be able to access them anytime via <a href="www.coursesites.com">www.coursesites.com</a>.

When you log into your account, you will see the courses in which you are enrolled in the right corner:

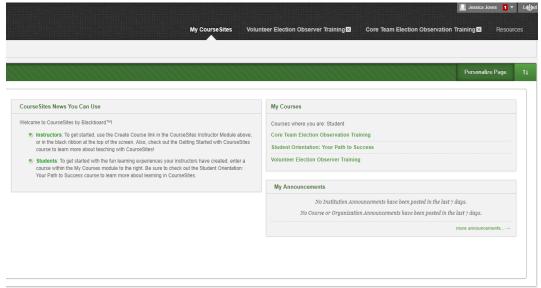